# **Atlas of** Clinical Fungi

G.S. de Hoog, J. Guarro, J. Gené and M.J. Figueras

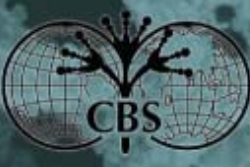

oor Schimmo dultures

1

University to the Wight

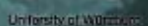

**Info** 

# **About the guide**

This guide will assist you in installing the CD of the Atlas of Clinical Fungi. It provides a comprehensive explanation of the structure and function of the program and guidelines for efficient use and for your personal program settings.

# **Installation**

Insert the CD-ROM into your CD-ROM-Drive. A dialog will open and lead you through the installation step by step. If the automatic CD-Detection under Windows is deactivated, you have to start the set-up manually. Open the Windows Explorer and double-click onto 'Setup.exe' on the CD-ROM.

For installation, you need a specific serial number, which you will find inside the CD-cover.

Using the compact installation option, the set-up program copies about 170 MB of data on your hard-disk drive. If you chose installation of plates and drawings and/or search data on the hard drive, for quick access to illustrations and/or for text search (the default and recommended option), the amount of additional space needed on your hard-disk drive is displayed during installation.

# **Content and structure of the CD**

The CD edition of the Atlas of Clinical Fungi is based on the content of the book edition containing more than 1000 pages and 800 illustrations. A rapid search option for retrieving any kind of information is included. The supported functions are:

- 1A well-structured navigation tree.
- 2Various search options.
- 3Browsing to previous or following pages.
- 4Adaptation of the software to your personal needs (notes, bookmarks etc.).

The user interface corresponds to the common structure of Microsoft Windows programs. On the left side of the window, a table of contents is displayed in the form of a tree ('**Navigation tree**'). Separate topics can be selected directly from the tree. The size of the tree can be changed by pulling the frame with the mouse. To close the left side of the window completely, click on the light blue arrow on the frame. The information pages will be opened by clicking the Titles in the Navigation tree on the right in the **Working frame**.

All functions of the CD are displayed in the **Menus** at the top of the window. For faster navigation you may use the buttons placed in the **Toolbar** beneath the menu table. To return to the Title page, click the CD-button on the very left of the Toolbar.

# **Search**

## **Title search**

You will find the **Title search** entry box just below the navigation tree at the left of the window. With the Title search component you will gain access to the items of the CD without clicking your way through the categories of the Navigation tree. Enter any search term in the 'Title search' field. Results will appear below that field. By clicking one of the results, you will be directed to that page in the Working frame.

#### **Search in page**

For Search in page, the following alternative methods are available:

- 1.Choose **Navigate**, point to **Search in page** from the Menu.
- $\mathcal{L}$ Select the **Search in page** icon from the Toolbar.
- 3.Use the key-combination: **Ctrl + F**.
- 4.**Right-click** to open the Context-menu, and choose the option **Search in page**.

The Search in page entry field is located in the upper part of the Working frame. Type any search terms into the field and click on 'Search'.

#### **Search Atlas**

For full-text search of the Atlas, the following alternative methods are available:

- 1.Choose **Navigate**, point to **Search Atlas** from the Menu.
- 2.Select the **Search Atlas** icon from the Toolbar.
- 3.Use **F12-key** on the keyboard.

A separate search window will open. Here a full-text search works as follows:

- 1. Enter any text into the '**Search pattern**' field and click the '**Search**' button. The search results will appear on the right side of the window.
- 2. You can browse the search results pages by clicking on the 'Previous' or 'Next' links.
- 3.By clicking on one of the results, you will be directed to an information page.

#### **Character input**

You can use special letters, such as  $\ddot{O}$ ,  $\ddot{U}$  etc. for full-text search. You can use capital as well as small characters, but no distinction between them is made. You can also use wildcard characters such as asterisk  $(*)$ , question mark  $(?)$ , or brackets  $(","")$ "). The space  $("")$ character has multiple functions: it is used for itself, as an open space, or to start a new paragraph. The **Symbol** dialog box allows you to search for symbols – such as Greek characters.

#### **Wildcard search and combination of several search terms**

You use wildcard characters as place-holders for other characters when specifying a value you want to find. The **asterisk mark (\*)** matches any number of characters (also open space). The **question mark (?)** character determines a match for a single character only. To search for patterns, you can use conditional operators, i.e., **And**, **Or**, and **And\_Not.** 

#### **Space between search terms and parts of search terms**

By using the \* wildcard character or the conditional operator "And" in combination with the 'Distance between subpatterns' option, you can determine the maximum allowed distance between terms. For example, a search for 'Candida' And 'glabrata' with a maximal distance of 40, will generate hits only for information pages that contain the search terms 'Candida' and 'glabrata' separated not more than 40 characters from each other on the same page.

#### **Error tolerance**

When searching similar terms, you may select 'Error Tolerance' at either 'no', 'low', 'middle' or 'high' levels. This option searches for the entered terms as well as for similar terms. By choosing a tolerance level (low, middle, high) the degree of deviation from the initial term can be defined. If you want to search 'albidus' with 'high' Error tolerance option, as results will appear 'albida', 'albidus' and 'albidum'. The higher the error tolerance, the longer the process will take. When the search process is finished, you will find all variations of the term at the top of the screen. By unchecking some variations of the term, these will be cleared from the result list. Searching with error tolerance only display words that are spelled similarly, but not words on a similar topic or meaning.

#### **Image viewer**

The CD 'Atlas of Clinical Fungi' contains a large number of illustrations. The images can be enlarged almost without loss of quality. Inside the information pages, you will find only small images. Clicking on them will open an extra window with a larger picture on the top, and the explanations beneath. Some functions you may use while looking at a picture are:

- Fit image to window.
- Zoom in by centre: Choose the icon with the '+' and click anywhere on the image. The point you clicked on, will be the centre, around which the image will be enlarged.
- Zoom out (icon with '-').
- Zoom in by a rectangle: Choose the icon with the '+' and the 'rectangle', draw a frame around the area you want to enlarge.
- Lens function.
- Hand-tool for moving the displayed area.
- Browse forward and backward to last visited pictures.
- List visited pictures (history).
- Return to the information page from which the image was taken.
- Copy the image to a separate window.
- Print image.

In addition to the basic functions explained above, the CD Atlas of Clinical Fungi offers several advanced functions to allow comfortable handling and usage.

#### **History**

Display a list of entries you visited previously, as follows:

- 1.Choose **Navigate**, point to **History** from the Menu, or
- 2.click the **History-Button** at the Toolbar, or
- 3.press **Ctrl + H**.

While navigating through the Atlas, a list of visited entries will be generated that remains stored after quitting the program. A double-click on an entry from this list leads you to the corresponding information page.

# **Bookmarks**

## **Add Bookmark**

To add a Bookmark, you have the following alternative options:

1.Choose **Page** on the Menu and point to **Add Bookmark**.

2. Right-click to open the Context-menu, and choose the option **Add Bookmark**. Enter any keyword and click 'OK'.

## **Manage Bookmark**

To use a Bookmark, you have the following alternative options:

- **1.**Choose **Edit** on the Menu, then point to **Annotations**.
- 2.**Annotation-button** in the **Toolbar**.
- 3.**F9** key.

A double-click on an entry from the upcoming list leads you to the corresponding information page. You may order this list alphabetically, according to chapter, or notes by clicking on the corresponding grey column heading.

# **Notes**

## **Insert Notes**

For commenting a special text in the information page, use the right mouse button and select 'Insert new note at this position'. Write your text and click 'OK'. On the text position where you made a notice, will appear a yellow tick with a number. You can have a look at the content of the note by moving the mouse over the tick.

## **Manage Notes**

To make a note, you have the following alternative options:

- 1.Choose **Edit** on the Menu, then point to **Annotations**.
- $\mathcal{L}$ **Annotation-button** in the **Toolbar.**
- 3.**F9** key.

A double-click on an entry from the upcoming list leads you to the corresponding information page. You may order this list alphabetically, according to chapter, or notes by clicking on the corresponding grey column heading.

# **Text marks**

To mark a text, you have the following alternative options:

- 1. Choose **Page** from the Menu, select **Choose textmarker**, point to **textmarker** (in the colour of your choice).
- 2. **Right mouse button**, select **Choose textmarker**, point to **textmarker** (in the colour of your choice).

Press the left mouse button and at the same time move the mouse over the text you want to mark. To stop text marking, follow the same steps, but select **End marking**. To mark a larger paragraph, use the mouse to select it and choose Page from the Menu, select 'Mark selected area' in the colour of your choice.

The bookmarks, the notes and the text marks are stored and remain when the program is closed.

# **Options**

### **Show hyperlinks**

If you want the hyperlinks to look like normal text, point to **Show hyperlinks** from the **Options** menu. Subsequently the hyperlink formatting will disappear. To change hyperlinks again to blue and underlined, follow exactly as before.

### **Show tooltips**

If you want the tooltips to be disabled, point to **Show tooltips** from the **Options** menu. Subsequently no tooltips will be shown. To enable the tooltips again, follow exactly as before.

## **Interpolate images**

If you zoom in into an image you will see finally separate pixels. By enabling the Interpolate images options the image will be smoothened. However, you should be aware that this function is memory and processing power demanding. To en- or disable this function, point to **Interpolate images** from the **Options** menu.

### **Choose font**

Select **Options** from the Menu, and then **Choose font** to change font options. Available options are font-type and –size. In addition you can choose smoothing the fonts. However, you should be aware that this function is processing power demanding.

### **Search options**

Select **Options** from the Menu, point to **Search options**, and choose your preferred settings for full-text search (Search Atlas).

# **Right mouse button**

You can reach many options by right clicking anywhere in the information page window. For example:

- 1Open information page in a new window.
- 2Open a link in a new window.
- 3Search in page.
- 4Search selected text in Atlas.
- 5Print selected area.
- 6Choose texmarker.
- 7Mark selected area.
- 8Insert new note.
- 9Add bookmark.

# **Print**

Only the topic actually displayed on your screen can be printed. Choose **Atlas** from the Menu, and the point to **Print**. For printing a special paragraph only, use the mouse to mark the text, right-click and choose **Print selected area**. For page settings, choose **Atlas** and then **Printer settings**.

# **Help**

You may use the built-in help system concerning questions about this CD. Choose the **Help** Menu and then point to **Help contents**, or press F1.

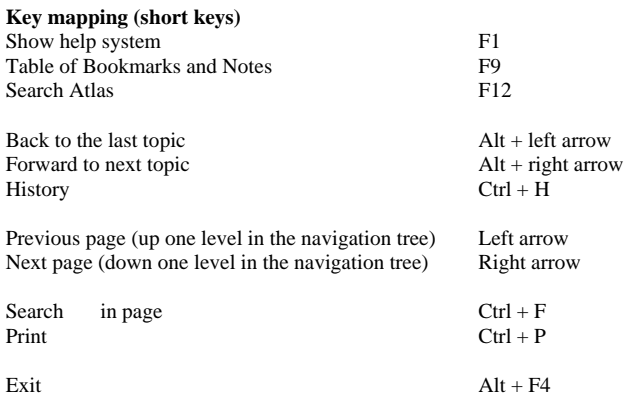

## **Hardware and software requirements**

- 1Pentium compatible CPU with 500 MHz or better
- 2128 MB RAM
- 3Hard disk with at least 200 MB available
- 4CD-ROM
- 5Microsoft Windows 98SE / ME / NT / 2000 / XP / Vista